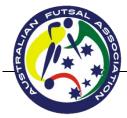

## Guide to Player Self-Registration

## Welcome to Australian Futsal Registration for the 2015/2016 Season

**<u>Start Here</u>**: Go to the Australian Futsal Association – <u>www.australianfutsal.com</u>, click on the Register to Play button on the left hand side of the webpage.

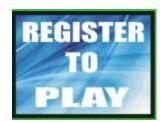

<u>Next Step</u>: Select State (QLD), Select Region (West Moreton Qld) next to Boonah Futsal click on the Individual button for that competition

Step 3: Select I am a new player. (Unless you have already Registered in a previous Season, then Go to Step 6)

- Select the Division you want to play in
- > Input a password and then retype this password
- Fill in your player information
- Fill out your Residential Address
- > Fill out your contact details
- Fill out your emergency contact details
- Fill out medical information
- Fill out your school or occupation
- Select the continue button.

Step 4: Read the Terms and conditions.

- Click on the I accept the above terms and conditions
- Select the continue button

<u>Step 5:</u> Select your payment method.

- Cheque (your registration will go into a pending file until you make payment with Boonah Futsal Competition
- Select Click once to post

## Step 6:

Enter you're my Futsal ID Number

(If you can't remember your details click on Send me my Member ID and Password Button - You will receive an email) If you don't receive an email or an error message please email <u>support@australianfutsal.com</u>

Enter your password

Press Continue with password.

In this screen you can update any details that you need too.

- Select the Division you want to play in
- If all details are correct click continue

**<u>Step 7:</u>** Read the Terms and conditions.

- Click on the I accept the above terms and conditions
- Select the continue button

Step 8: Select your payment method.

- Cheque (your registration will go into a pending file until you make payment with Boonah Futsal Competition
- Select Click once to post